# "工银现金快线"手机客户端交易指南

# (iphone 版)

一、手机客户端安装指南

1、二维码安装

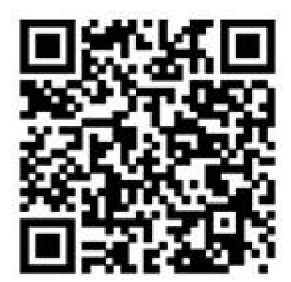

使用微信等带有二维码扫描功能手机软件,扫描以上二维码,即可进入下载页面。 以微信为例,具体方法如下:

进入微信,点击"发现",打开"扫一扫"功能,将二维码置入扫描框内,即可 自动扫描,扫描成功后进入"工银现金快线"手机客户端下载页面,点击"免费"开始 自动下载及安装。

16:33

评论

 $\mathbf{v}$ 

身份验证

**TABR** 

g ira

 $\odot$ 

97%

 $\frac{1}{2}$ 

免费

相关项目

**WW** 

ense.

資金來源

大写金额

 $_{\tau \alpha n}$ 

京都市場

也

 $\alpha$ 

**请确认以下做单**  $max$ 

ň.

工银现金快线 (4)<br>工银瑞信基金管理有限公司>

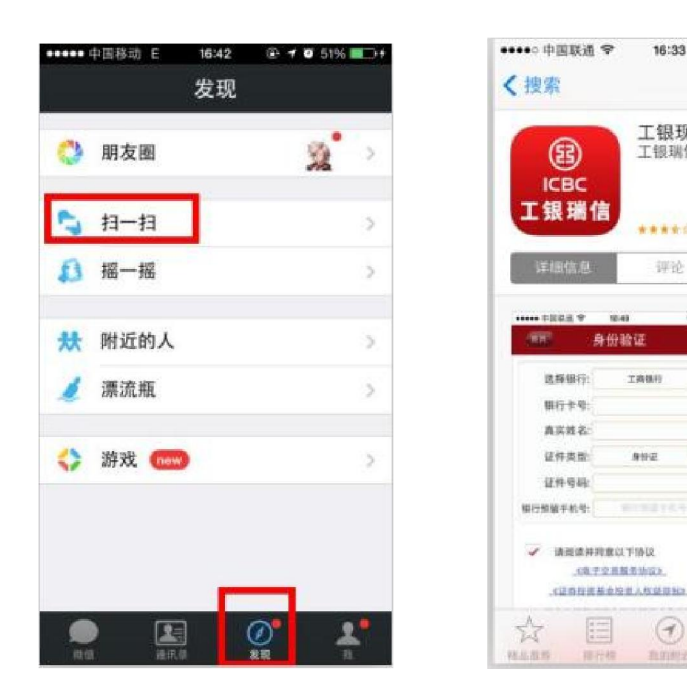

### 2、手机软件下载市场搜索安装

进入 app stroe, 搜索"工银现金快线"下载安装即可。

## 二、手机客户端开户指南

打开"工银现金快线"手机客户端,选择"开户",按页面提示填写各项信息后提 交即可。

Tips:目前手机客户端仅支持工行卡开户,其他银行卡在工银瑞信官网开户后可通过手机客 户端进行交易。

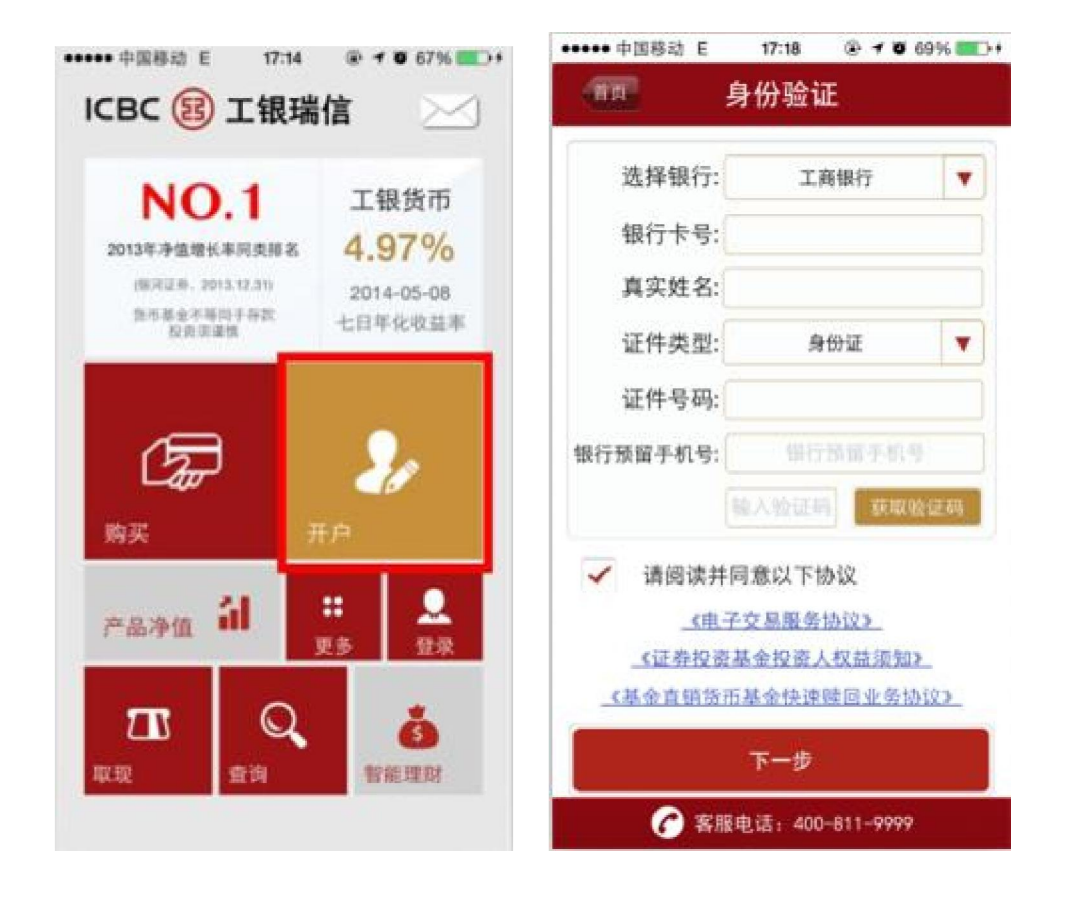

## 三、手机客户端交易指南

第一步: 打开"工银现金快线"手机客户端, 选择"购买"

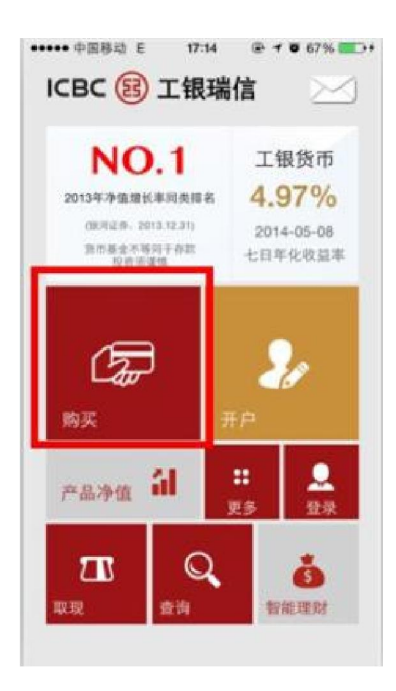

#### 第二步:按页面提示输入开户证件号码及交易密码登录

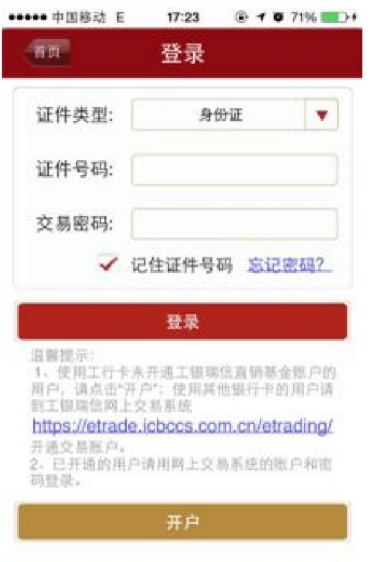

第三步: 选择银行卡, 输入购买金额, 提交即可

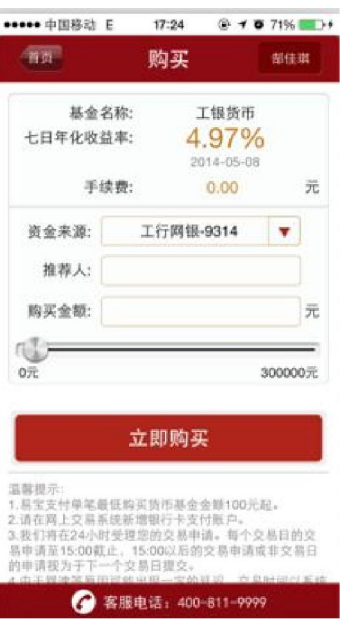

Tips:工行卡用户如出现单笔(或单日)购买超过 30 万元、月累计购买超过 100 万元的情 况时,需要登录工银瑞信官网的网上交易账户进行"银行卡签约"。登录后选择右侧第一个图片 点击进入。

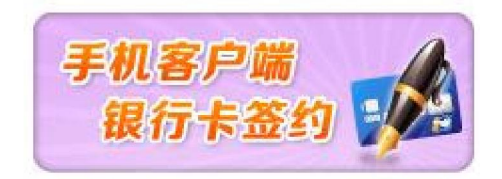

#### Q&A

Q: 工行卡开户过程中出现错误提示"0001 手机号码非柜面预留"怎么办?

A:这种情况主要出现在较早开通的银行卡上,首先确认您填写的手机号码与工行预留 号码确实一致。如仍然出现这个问题,则需要到工行柜台请工作人员在"柜面预留"这 个字段中填写您的手机号、并将"预留标志"修改为"是",这样才能够通过工行的验 证。

Q:工行卡开户过程中出现错误提示"9999 提供的信息与银行不一致"怎么办?

A:(1)最常见的原因为您提交的开户信息与银行预留信息不一致,需要持本人身份证 至银行柜台,确认银行卡开户时预留在银行的信息(即客户编号信息)中的姓名、证件 类型、证件号码是否为最新信息。如开户证件为身份证,请重点确认身份证号码已升级 到 18 位。

(2)有可能因为您填写的手机号码与工行预留号码不一致,需要到工行柜台请工作 人员在"柜面预留"这个字段中填写您的手机号、并将"预留标志"修改为"是",这 样才能够通过工行的验证;

(3) 对于有曾用名的用户,需要在银行柜台确认"客户编号"中的姓名是否已改为 现用名。

Q:充值工银现金快线后,如何查询支付结果?

A:提交充值后,客户端会直接返回购买结果页面,显示支付结果。也可返回客户端首 页,点击"查询",查看支付结果。